# מדריך למשתמש

## תוכן עניינים

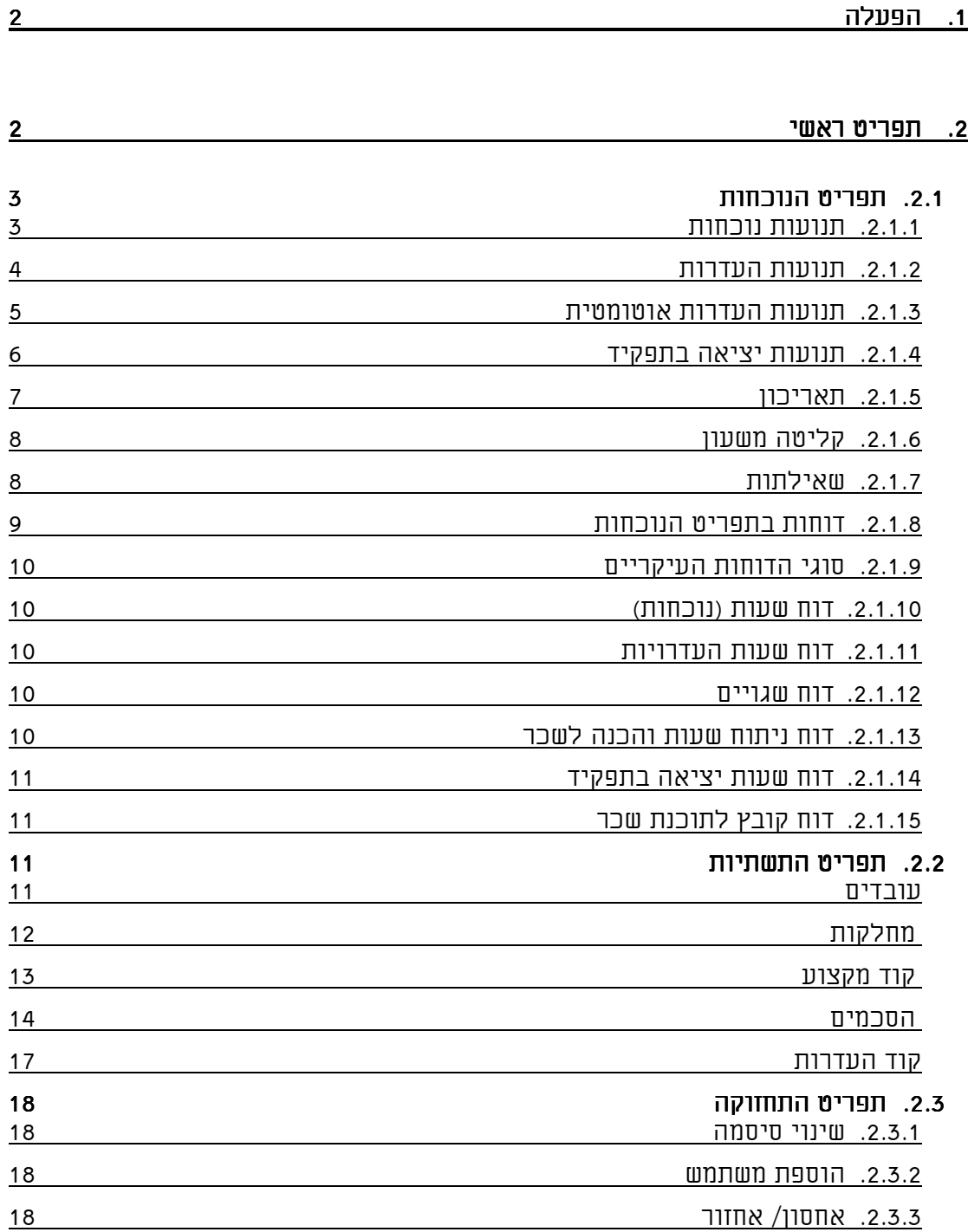

## מדריך למשתמש

## .1 הפעלה

להפעלת המערכת יש לבחור בקיצור הדרך (ShortCut (של Timing. על המסך יופיע החלון הבא, בו יש להזין את שם המשתמש ואת הסיסמה.

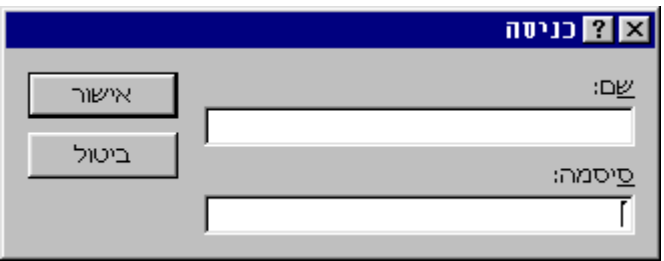

לאחר הקשת הסיסמה יתקבל התפריט הראשי של המערכת

## .2 תפריט ראשי

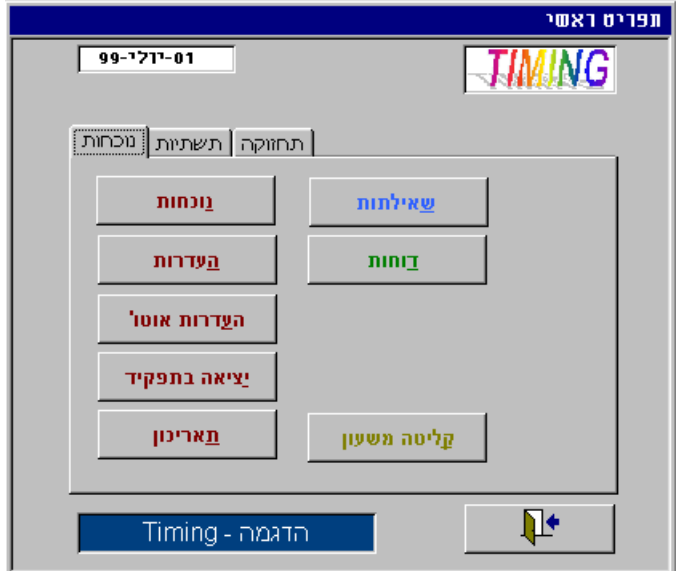

מסך תפריט ראשי מחולק לשלושה תת תפריטים: *נוכחות, תשתיות ו-תחזוקה*. ברירת המחדל עם פתיחת המסך היא על תת תפריט ה-נוכחות.

### .2.1 תפריט הנוכחות

תפריט הנוכחות כולל את הגישה למסכי העדכון של נתוני הנוכחות, ההעדרות , יציאה בתפקיד והתאריכון, הפקת הדוחות והשאילתות בנושאים אלו וכמו כן קליטת נתונים משעון הנוכחות.

#### .2.1.1 תנועות נוכחות

בחירה בלחצן נוכחות | נ**נימות הנוכחות את מסך נתוני תנועות** הנוכחות לעובד.

במסך זה ניתן לעדכן, להוסיף ולבטל תנועות נוכחות לעובד. ובנוסף גישה ישירה לתנועות ההעדרות של העובד (בחירה בלחצן העדרות).

ע"י בחירת מספר עובד מסוים, בשדה "מצא עובד" בראש המסך המערכת תציג רק את תנועות העובד הנבחר.

.

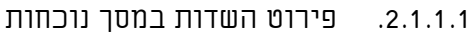

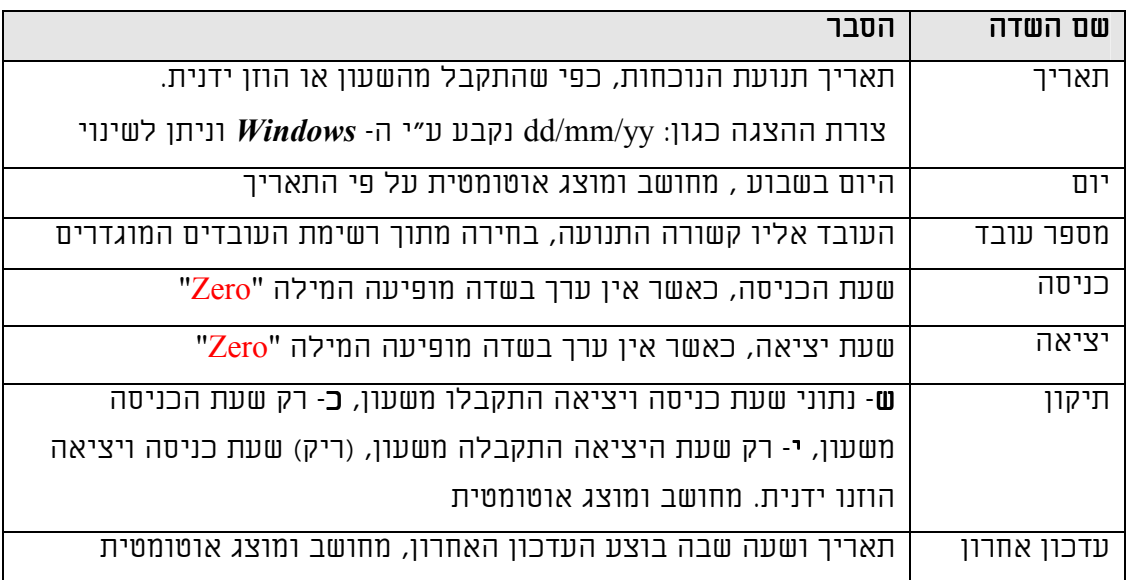

#### .2.1.2 תנועות העדרות

בחירה בלחצן העדרות  $\blacksquare$  בעדרות  $\blacksquare$ תפתח את מסך נתוני תנועות ההעדרות לעובד.

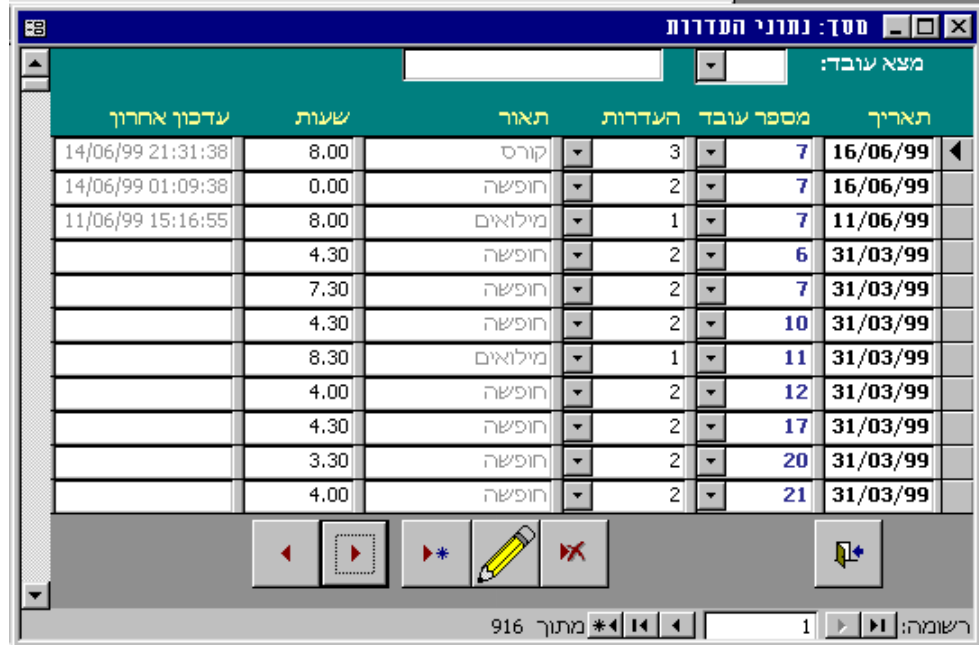

במסך זה ניתן לעדכן, להוסיף ולבטל תנועות נוכחות לעובד. ע"י בחירת מספר עובד מסוים, בשדה "מצא עובד" בראש המסך המערכת תציג רק את תנועות העובד הנבחר.

#### .2.1.2.1 פירוט השדות במסך העדרות

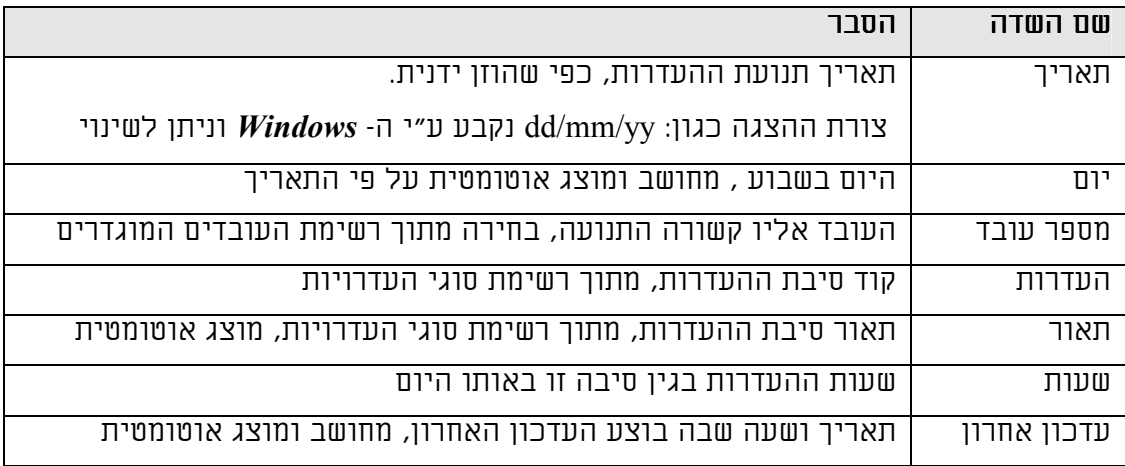

#### .2.1.3 תנועות העדרות אוטומטית

בחירה בלחצן העדרות אוטו׳ | ה**עדרות אוטו'** | תפתח את המסך המאפשר הזנת רצף של תנועו

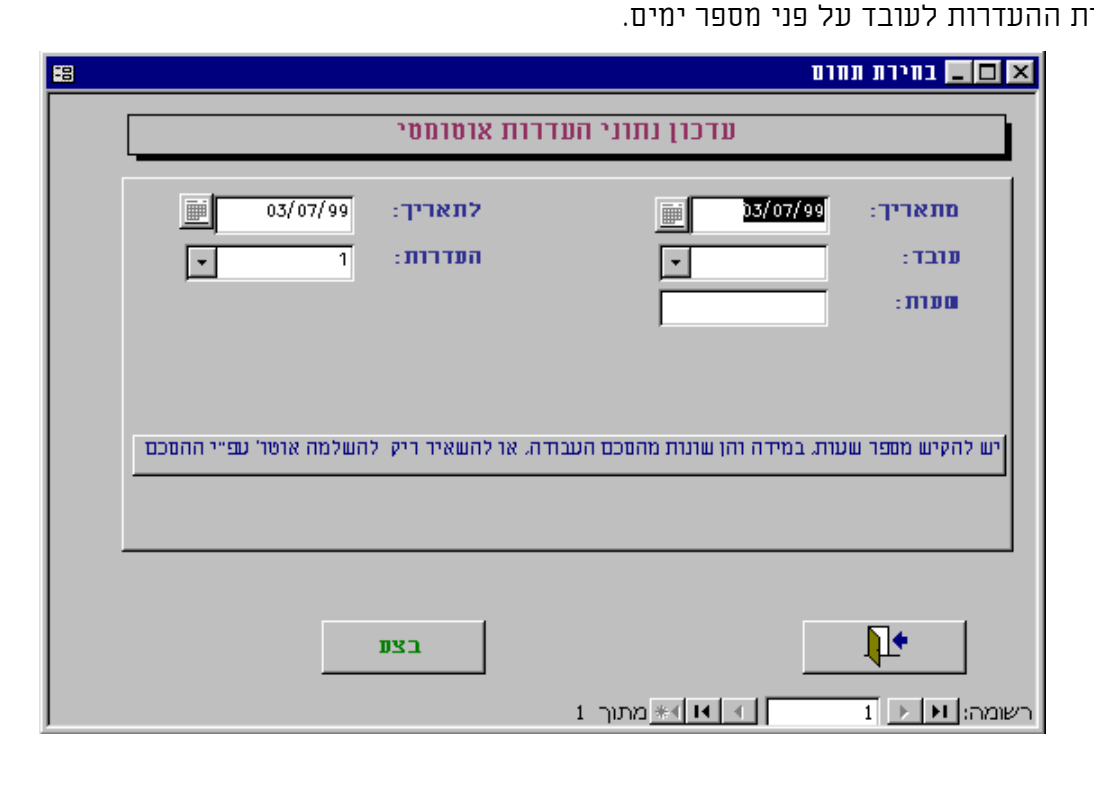

#### .2.1.3.1 פירוט השדות במסך העדרות אוטומטית

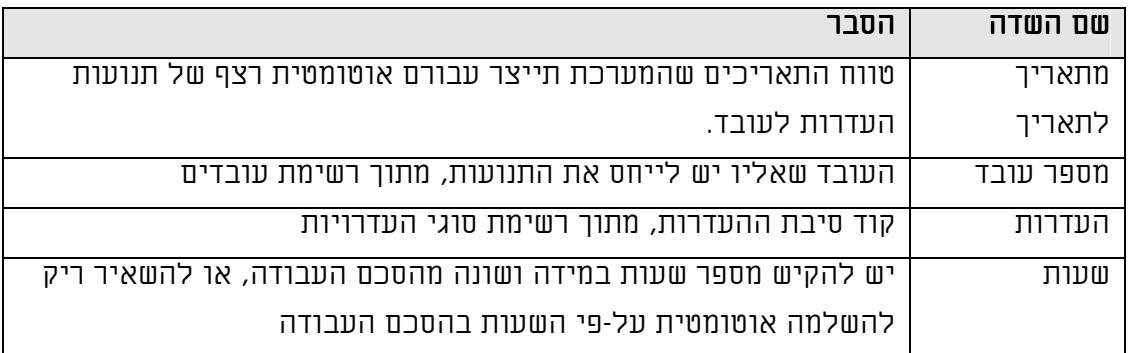

בחירה בלחצן "בצע" תבצע את הפעולה, יש להמתין לגמר הפעולה, בגמר העדכון תתקבל הודעת אישור.

#### .2.1.4 תנועות יציאה בתפקיד

בחירה בלחצן יציאה בתפקיד | **עציאה בתפקיד | תפתח את מסך נתוני תנועות** יציאה/ חזרה מתפקיד.

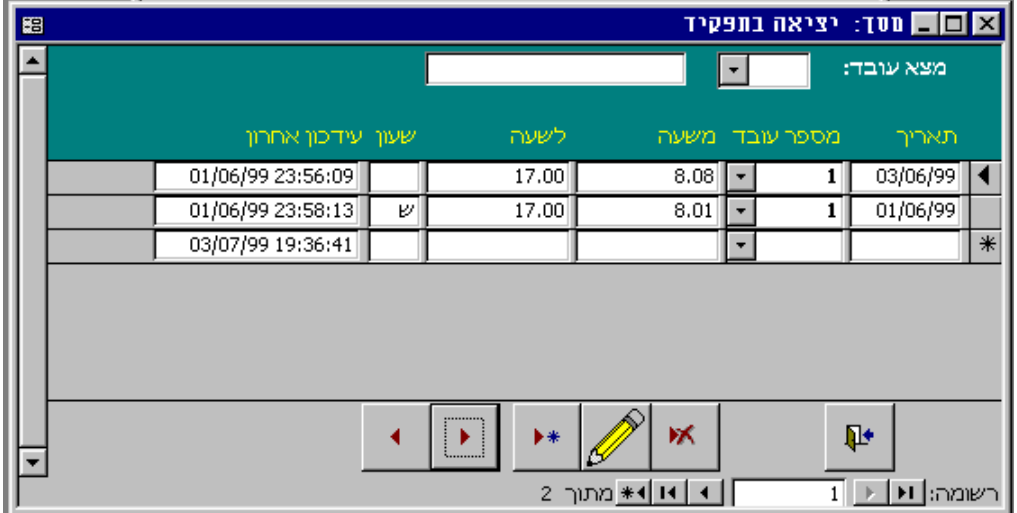

במסך זה ניתן לעדכן, להוסיף ולבטל תנועות יציאה בתפקיד. ע"י בחירת מספר עובד מסוים, בשדה "מצא עובד" בראש המסך המערכת תציג רק את תנועות העובד הנבחר.

#### .2.1.4.1 פירוט השדות במסך יציאה בתפקיד

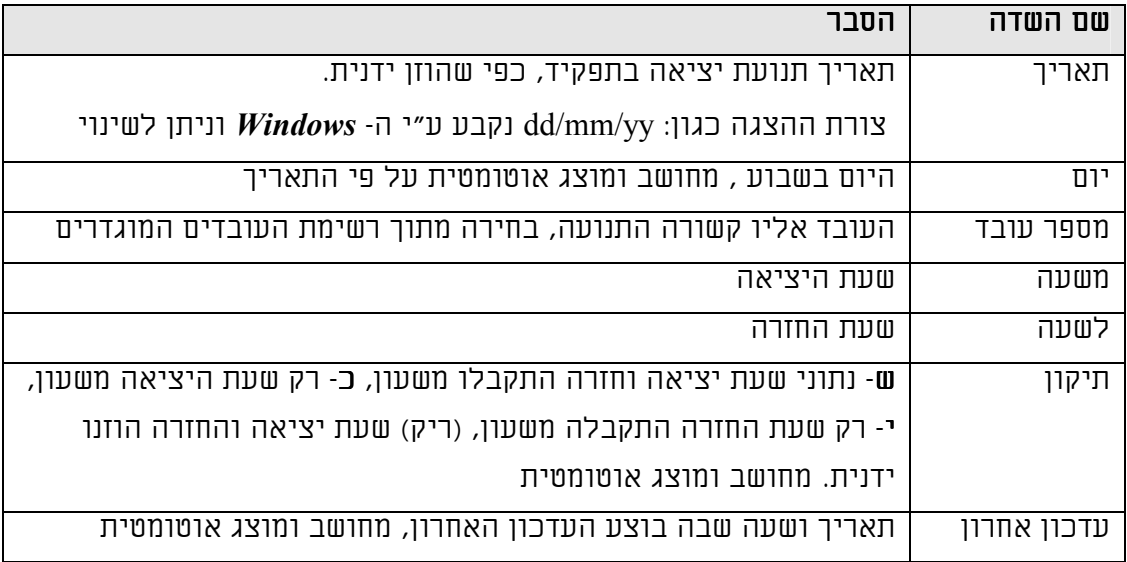

#### .2.1.5 תאריכון

ערבי חג וחול המועד.

בחירה בלחצן תאריכון | <u>תארימו</u> | תפתח את מסך התאריכון בו מוגדרים החגים,

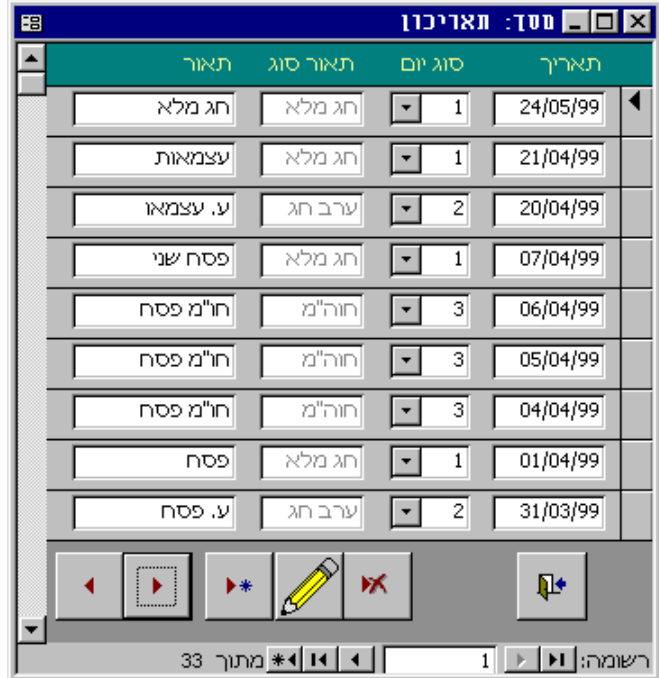

במסך זה ניתן לעדכן, להוסיף ולבטל ימי חג , ערבי חג וחול המועד.

#### .2.1.5.1 פירוט השדות במסך העדרות

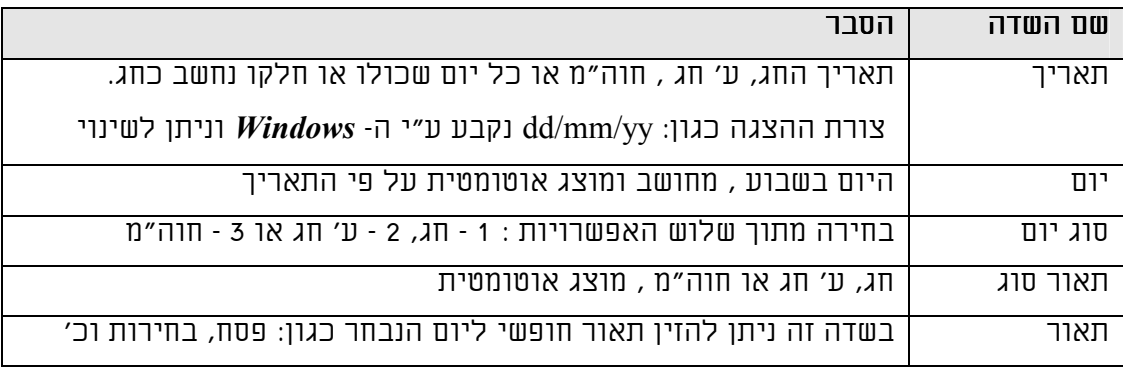

2.1.6. <u>קליטה משעון</u>

בחירה בלחצן קליטה משעון תפעיל את תוכנת הממשק לשעון הנוכחות. יש לבצע את הקריאה מהשעון על-פי ההנחיות שמוצגות על המסך. בגמר הקריאה הנתונים החדשים יתווספו לקובצי המערכת (נוכחות ויציאה בתפקיד). יש להמתין לגמר העיבוד , עד שמתקבלת הודעה על המסך שהקליטה הסתיימה. במידה ויש תנועות שגויות כלומר לכרטיס שלא מוגדר עדין במערכת, תינתן הודעה בהתאם ויופק אוטומטית דוח שגויים.

.2.1.7 שאילתות

בבחירה בלחצן שאילתות מתקבל המסך הבא

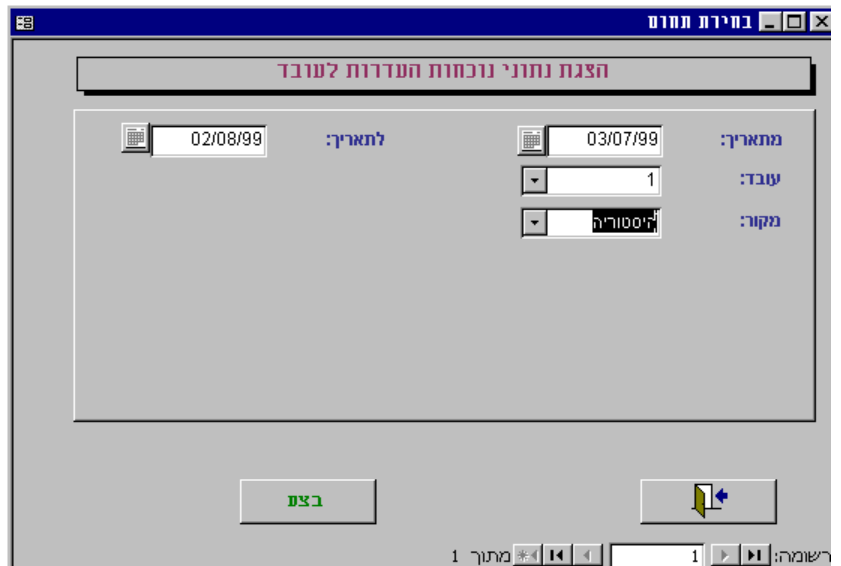

במסך זה ניתן להגדיר טווח תאריכים, מספר עובד ומקור נתונים (נוכחי/ היסטוריה), כדי להציג (בלבד) את תנועות הנוכחות וההעדרות של העובד. מקור: היסטוריה הכוונה לנתונים שמועברים תקופתית לקובצי ארכיון (הסבר מפורט בפרק תחזוקה, אחסון / אחזור נתונים) .

### .2.1.8 דוחות בתפריט הנוכחות

בבחירה בלחצן דוחות מתקבל המסך הבא:

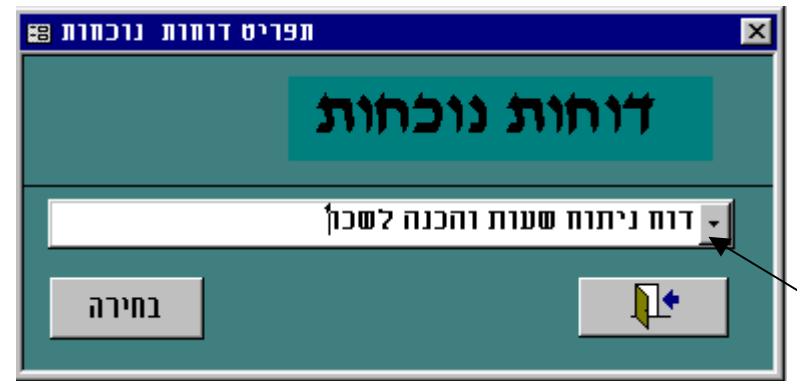

דרך מסך זה ניתן להפיק את כל הדוחות הקשורים בנוכחות/ העדרות במערכת. לחיצה על הלחצן התיבה (מסומן בחץ) תציג את אוסף הדוחות האפשריים.

יש לבחור את שם הדוח הרצוי וללחוץ על לחצן "בחירה".

בשלב זה יפתח מסך בחירה, בו יוגדרו המשתנים והטווחים לדוח, כפי שיוסבר בסעיף הבא.

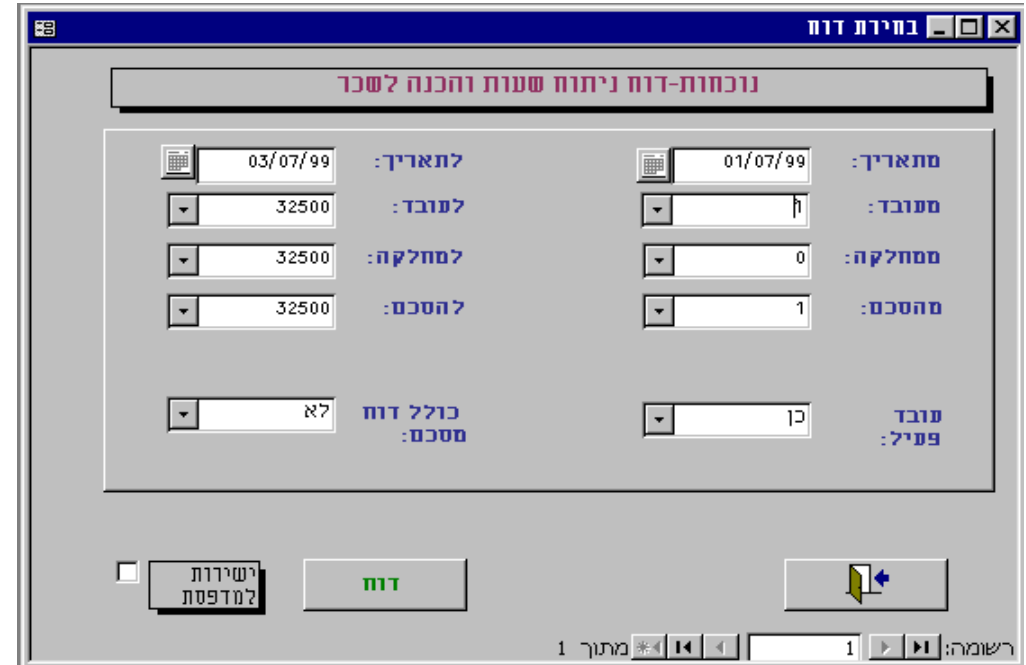

.2.1.8.1 מסך לבחירת משתנים וטווחים לדוח

יש למלא את הערכים בשדות מ-: ו-ל: או ערכי כן/לא , וללחוץ על לחצן "**דוח**". יש להמתין עד סוף העיבוד הדוח יופק למסך, ואז ניתן גם להדפיסו למדפסת על ידי לחצן - Print. כמו-כן ניתן להפיק גם דוח ישירות למדפסת ע"י סימון התיבה "ישירות למדפסת" ב- .√

#### .2.1.9 סוגי הדוחות העיקריים

להלן הסוגים העיקריים (לכל סוג יש אפשריות מיון וקיבוץ נוספים)

#### .2.1.10 דוח שעות (נוכחות)

דוחות המציגים את שעת הכניסה ויציאה והסה"כ לעובד, הדוחות מופקים במיון לפי עובד או תאריך, באופן מפורט יומי או מרכז חודשי / שנתי. דוחות אלו <u>לא</u> מציגים חישוב של שעות נוספות, <u>ולא</u> את דיווחי ההעדרות.

#### .2.1.11 דוח שעות העדרויות

 דוחות המציגים את דיווחי ההיעדרויות והסה"כ לעובד, הדוחות מופקים במיון לפי עובד או תאריך, באופן מפורט יומי או מרכז חודשי / שנתי.

#### .2.1.12 דוח שגויים

דוחות המציגים דיווחים שגווים לעובד, הנובעים מחוסר בתנועת כניסה או יציאה, חוסר בכלל בדיווח נוכחות/ העדרות ביום מסוים או דיווחים סותרים. הדוחות מופקים במיון לפי עובד או תאריך, ניתן להפיק דוח זה כך שיכלול גם דיווחים תקינים, ע"י בחירה בפרמטר ,כולל תקינים" = .כן

דוח זה משמש להפצה לעובדים לצורך תיקון ידני של התנועות על גבי הדוח, לצורך הקלדתם אחר-כך למערכת.

מומלץ ואף חובה להפיק דוח זה לפני הדוחות המסכמים לניתוח שעות והכנה לשכר, כדי לוודא שאין יותר דיווחים שגויים.

#### .2.1.13 דוח ניתוח שעות והכנה לשכר

הדוח המרכזי המופק מדי חודש, בו מתורגמים נתוני הנוכחות ההעדרות של העובד על בסיס הסכם העבודה , כדוח לצורך ביצוע חישוב לשכר והצגת המונים השונים כגון: שעות נוספות. הדוחות מופקים ברמת עובד, בפירוט יומי ו/או ניתן להפיק דוח מרכז לכל העובדים, ע"י בחירה בפרמטר "כולל דוח מסכם" = כן.

#### .2.1.14 דוח שעות יציאה בתפקיד

 דוחות המציגים את שעת היציאה וחזרה מתפקיד והסה"כ לעובד, הדוחות מופקים במיון לפי עובד או תאריך, באופן מפורט יומי.

#### .2.1.15 דוח קובץ לתוכנת שכר

בארגונים בהם נעשה שימוש בייצוא נתונים לתוכנות שכר (כגון: מיכפל , ט.מ.ל ) בחירה בדוח זה מייצרת קובץ במבנה הנדרש לתוכנות אלו ובנוסף תדפיס ביקורת למסך/ מדפסת של הנתונים שהופקו בקובץ.

#### .2.2 תפריט התשתיות

תפריט התשתיות כולל את הגישה למסכי העדכון של נתוני התשתית: עובדים, מחלקות, קוד מקצוע, הסכמים, קוד העדרות וקוד לתוכנת שכר הנוסף מספר דוחות בנושאים אלו.

.2.2.1 עובדים

בחירה בלחצן עובדים | <mark>עובדים</mark> תפתח את מסך נתוני העובד.

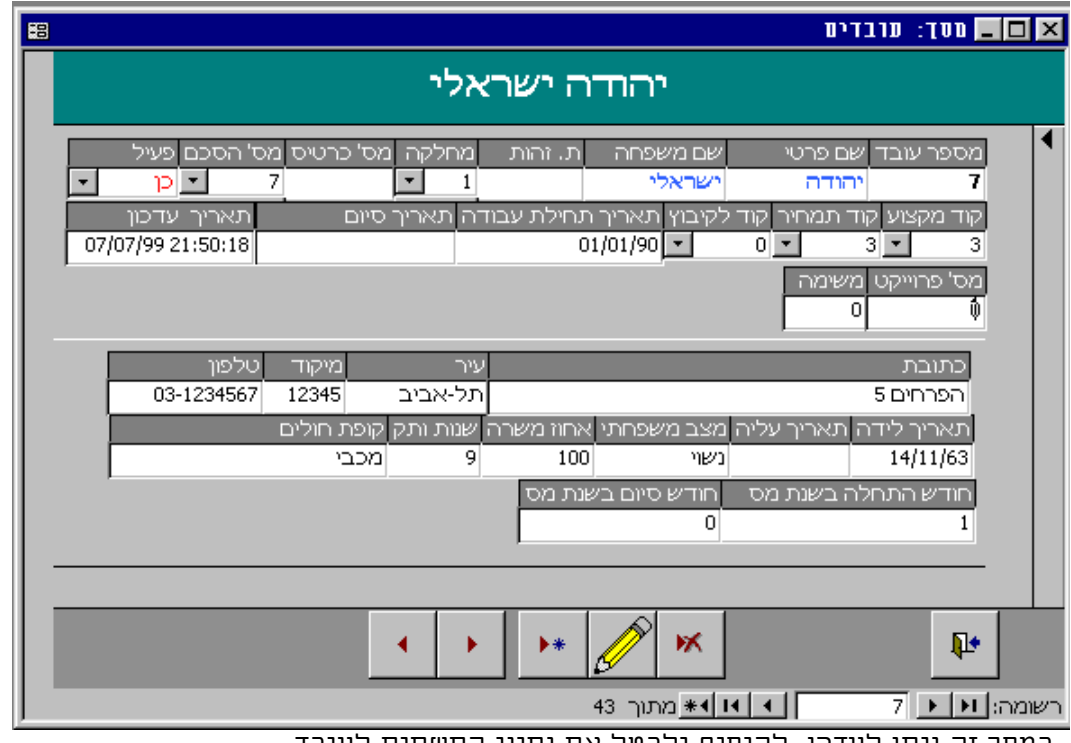

במסך זה ניתן לעדכן, להוסיף ולבטל את נתוני התשתית לעובד.

#### .2.2.1.1 פירוט השדות במסך עובדים

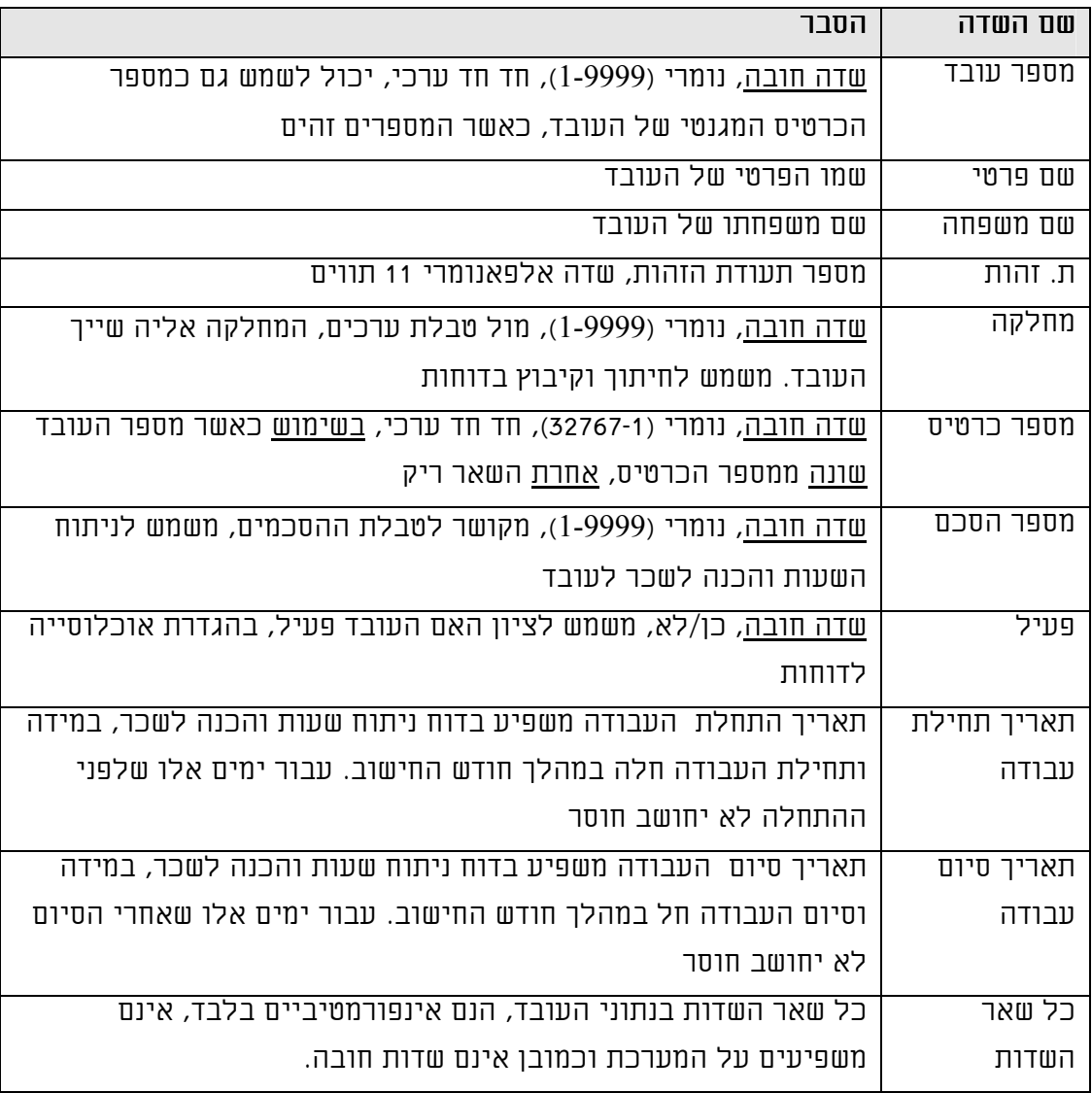

#### .2.2.2 מחלקות

בחירה בלחצן מחלקות <mark>מחלקות ה</mark>תפתח את מסך נתוני מחלקות.

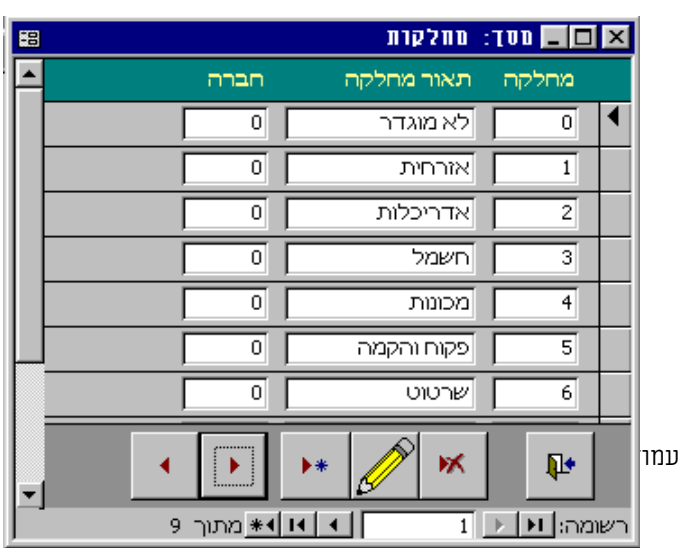

#### .2.2.2.1 פירוט השדות במסך מחלקות

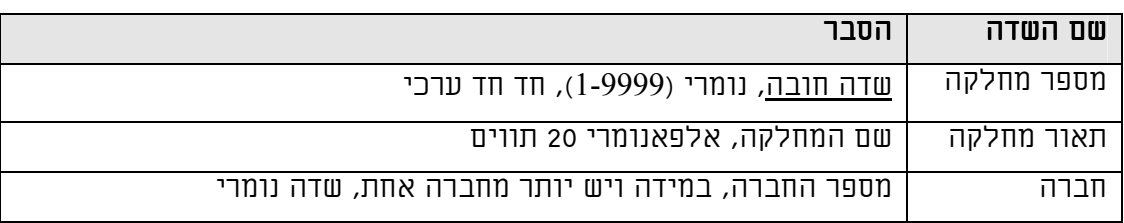

#### 2.2.3. <u>קוד מקצוע</u>

בחירה בלחצן קוד מקצוע תפתח את מסך לקודי מקצוע לעובד.

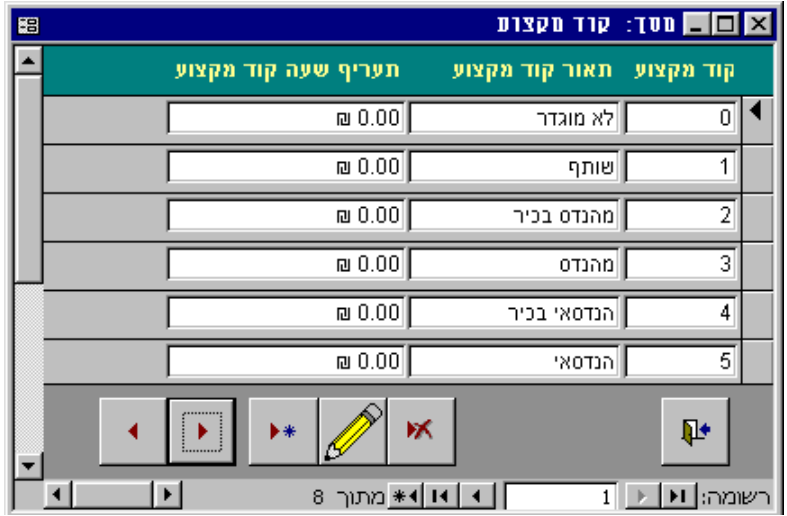

במסך זה ניתן לעדכן, להוסיף ולבטל את קוד המקצוע אותם ניתן לקשור לעובד. קוד מקצוע אינו שדה חובה בנתוני העובד.

#### .2.2.3.1 פירוט השדות במסך קוד מקצוע

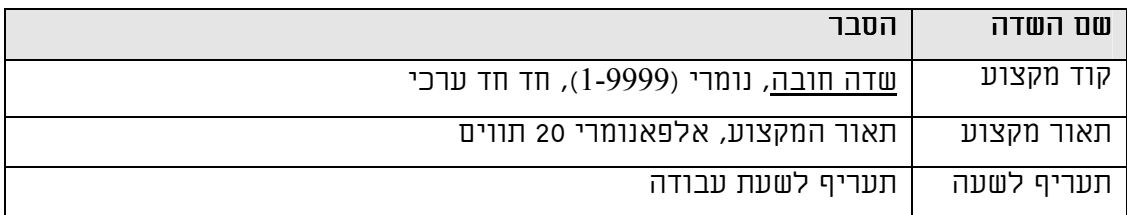

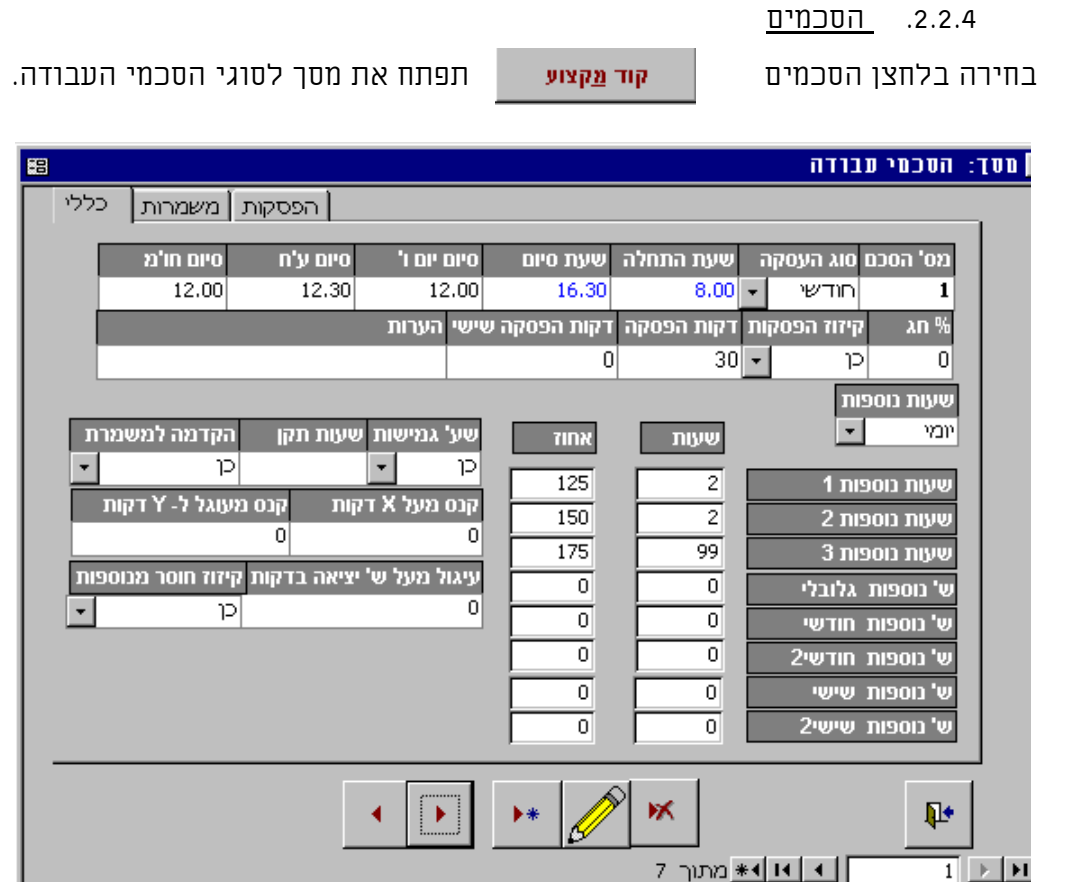

במסך זה ניתן לעדכן, להוסיף ולבטל את הסכמי העבודה אותם יש לקשור לעובד. הסכמי העבודה מהווים את ה "- נוסחה , " לדוח ניתוח שעות והכנה לשכר.

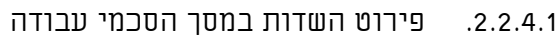

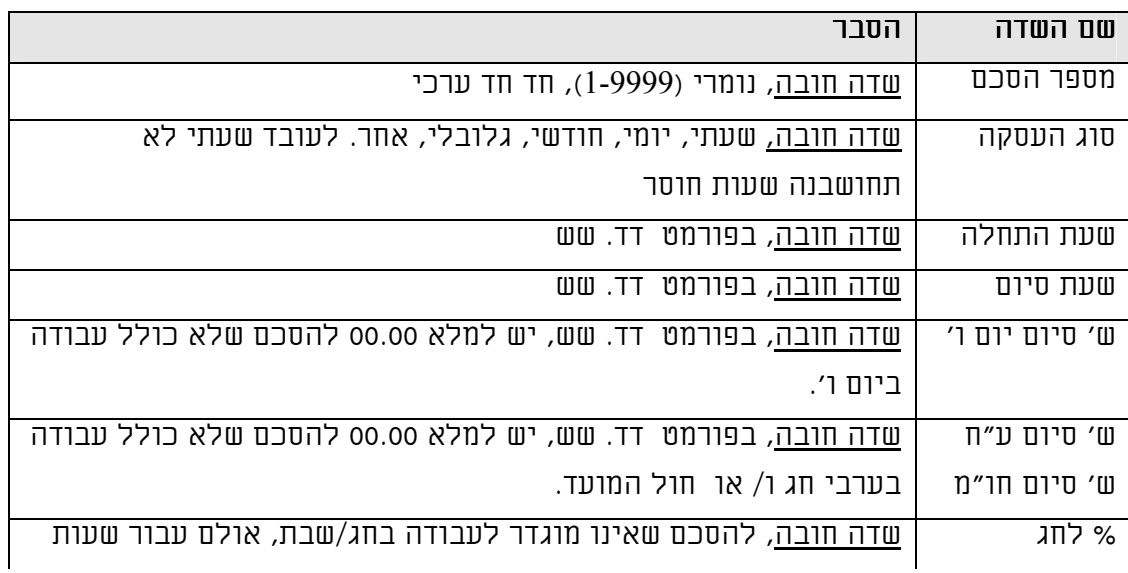

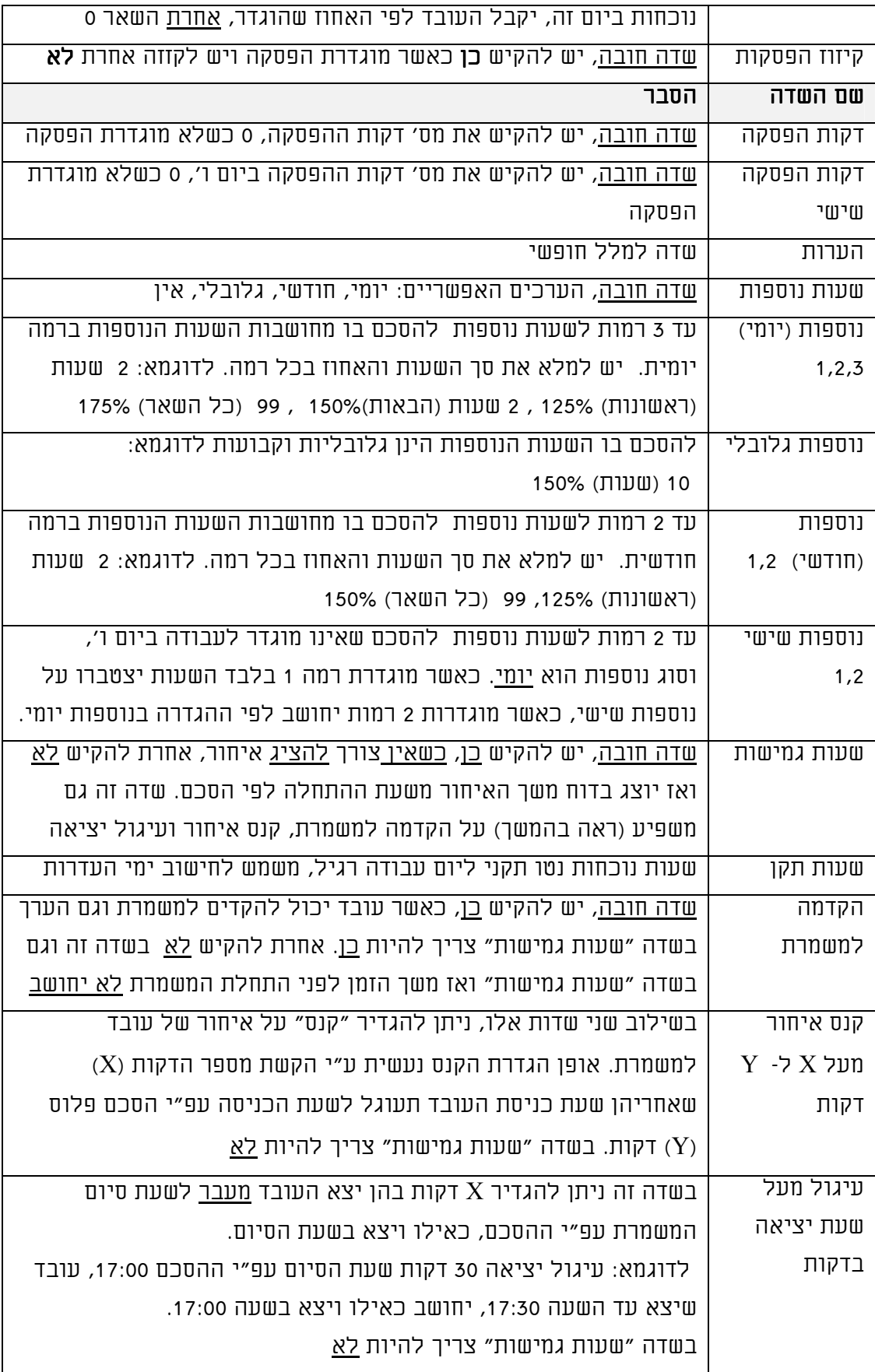

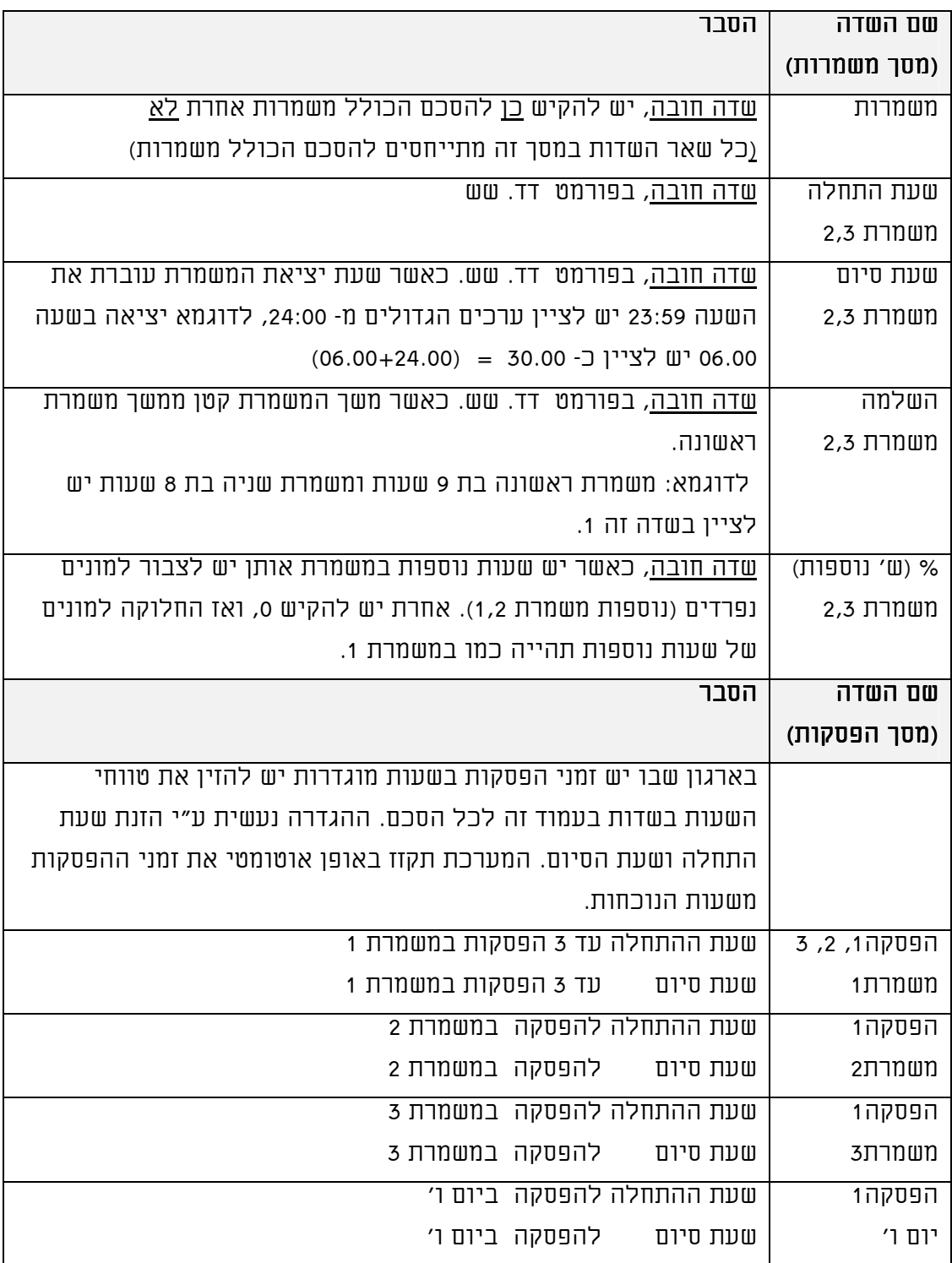

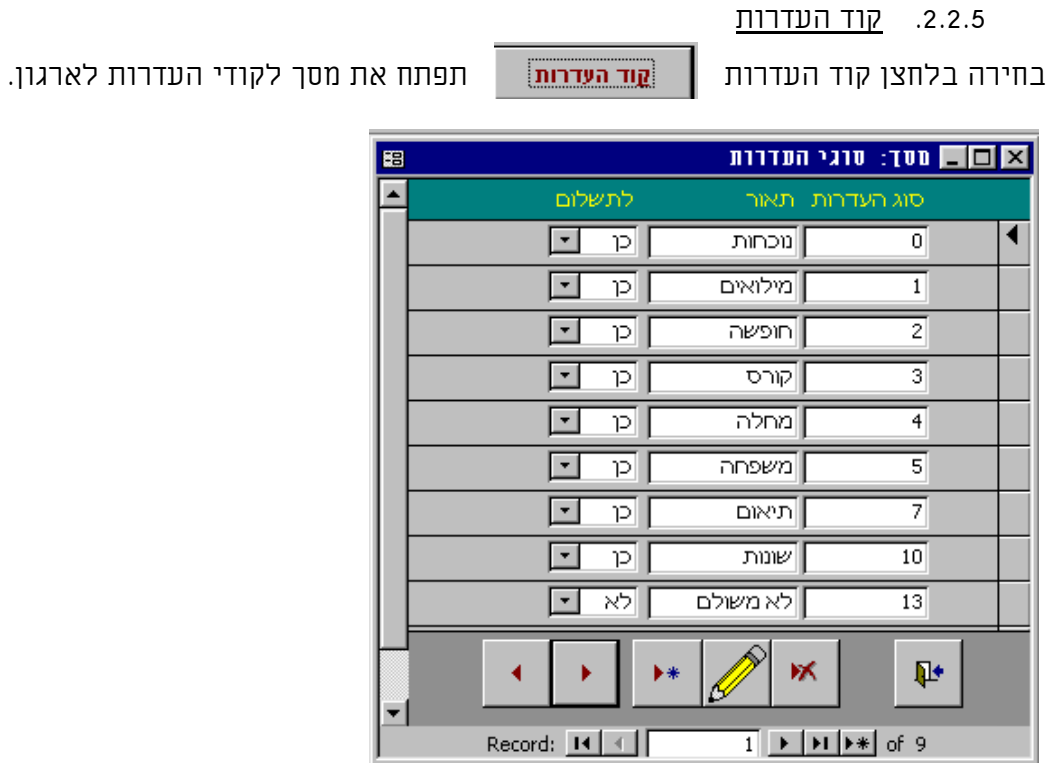

במסך זה ניתן לעדכן, להוסיף ולבטל את קודי ההעדרות הנהוגים בארגון. מומלץ לא לשנות קודים אלו, אלא רק בתיאום.

## .2.2.5.1 פירוט השדות במסך קודי העדרות

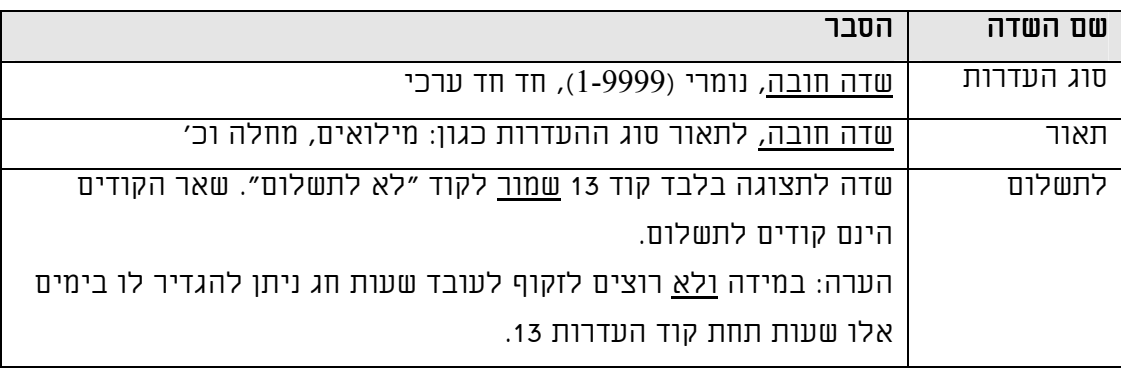

#### .2.3 תפריט התחזוקה

תפריט התחזוקה כולל את הגישה למסכי שינוי סיסמה, הוספת משתמש, אחסון/אחזור נתונים וכמו כן עדכון פרמטרים גלובאליים.

#### .2.3.1 שינוי סיסמה

במסך זה ניתן לשנות את הסיסמה , יש להקיש סיסמה נוכחית (להשאיר ריק במידה ואין סיסמה), בשדה "סיסמה ישנה". יש להקיש את הסיסמה החדשה בשדה "סיסמא חדשה"  $\cdot$ ולחזור ולהקיש את אותה הסיסמה בשדה "אימות סיסמה". יש לאשר במקש √.

#### .2.3.2 הוספת משתמש

במסך זה ניתן להוסיף משתמש נוסף למערכת, מומלץ להשתמש בספרות 0-9 ובמספר בן 2-4 תווים .

#### .2.3.3 אחסון/ אחזור

במסך זה ניתן לאחסן בקובץ היסטורי נתוני נוכחות והעדרות ישנים או לאחזר אותם מההיסטוריה.

יש להגדיר בשדות מ- תאריך ל- תאריך את טווח התאריכים אותם יש לאחסן/ לאחזר יש לבחור את מקור הנתונים (נוכחות / העדרות, היסטורי / נוכחי ).

ניתן במקביל לפעולה זו (ומאוד מומלץ) ליצור קובץ גיבוי בכונן :A ע״י סימון √ לשאלה "צור קובץ גיבוי בכונן :A".

## ฉก+์3ฉอ